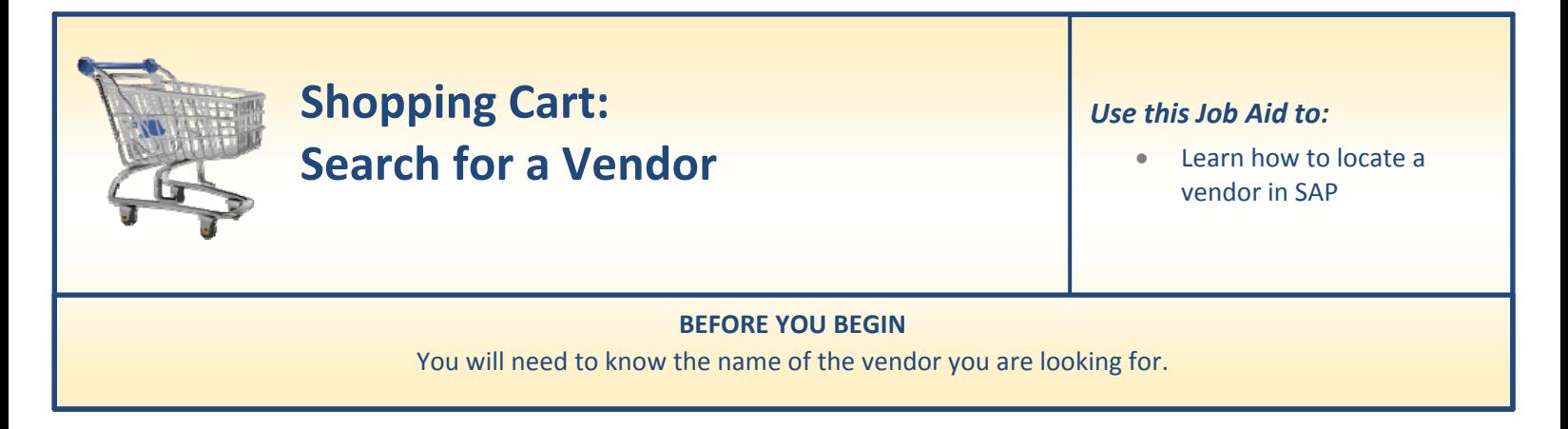

## **Searching for a Vendor**

Use this procedure when you are looking for a vendor in SAP. Note that only vendor numbers beginning with a "1" may be used on Shopping Carts.

**1. Refresh.** At the Shopping Cart Home Page, always click "Refresh" to make sure that you are viewing the most up‐to‐date information.

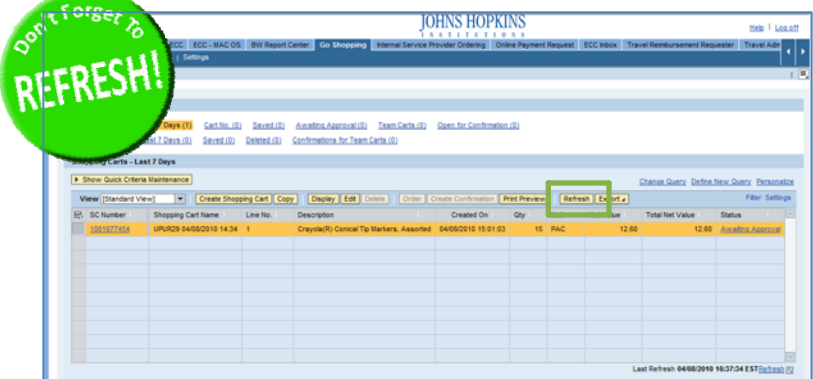

- **2. Go Shopping.** To search for a vendor in SAP, start by going into a shopping cart, either by creating a new cart or editing an existing cart.
	- To create a new cart, click "**Create a Shopping Cart**."
	- To edit an existing cart, select the cart and then click "**Edit**."

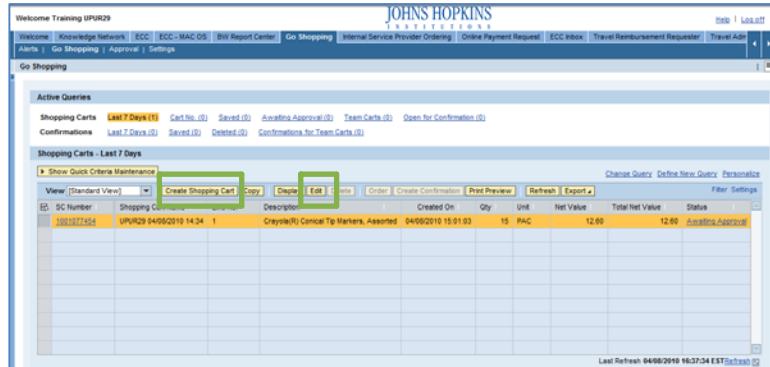

- **3. Access Cart Details.** The account assignment data is displayed under the Shopping Cart Details.
	- If you are creating a new cart, enter the cart data on Line 1 first, and then click "**Enter**."
	- If you are editing an existing cart, all of the fields will be grayed out when you first display the cart data. Click the "**Edit**" button at the top of the screen to open up the fields so that they can be adjusted.
	- Click "**Details**" to view the detailed information on the cart such as the cost assignment, documents and attachments, and Sources of Supply (vendors).
- **4. View Account Assignment Data.** Next, click the tab labeled "**Sources of Supply/Service Agents**" (located under "Details"). This is where you'll select the supplier for the service or equipment that you wish to order.
	- A list of preferred suppliers may appear in the fields under this tab if you're using the ANPO or RADP document types.
	- If no suppliers appear, or if you prefer a different supplier, click in the "Preferred Supplier" box at the bottom of the screen. To search for a supplier, select the file folder icon  $\Box$  to look it up on the search screen.
- **5.** Search for the Vendor. When the search pop-up window appears, you may fill in any of the fields to search for your preferred vendor.
	- vendor even if the business name has additional words or characters before or The easiest way to search for a supplier is to enter the vendor's name in the "**Vendor Name**" field, using wildcard characters both before and after the name (example: \*Douron\*). This will make sure you will be able to find the after the main part that you recognize.
	- After you've entered your search criteria, click "**Start Search**" to display a list of vendors.

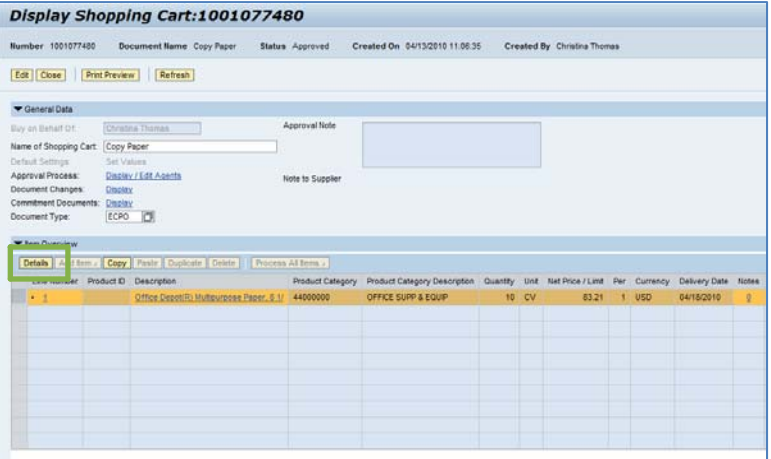

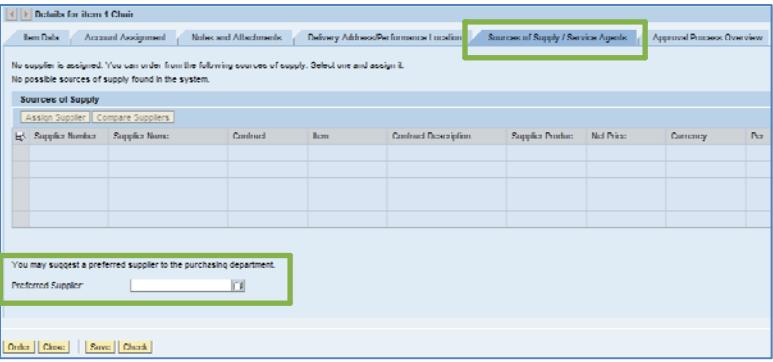

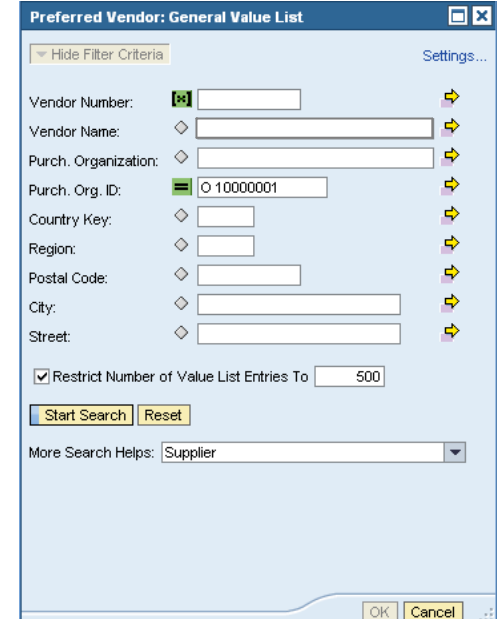

- **6. Select the Supplier.** In this case, just one supplier appears in the search list (Douron).
	- Click the supplier name just once and the vendor data will be automatically populated in your cart.
	- You can also click the gray box to the left of the vendor number, and then click "OK" to transfer the vendor information and return to the cart.
	- Note that for LVPO carts, you must also click "**Assign Supplier**" once the supplier name has been selected.

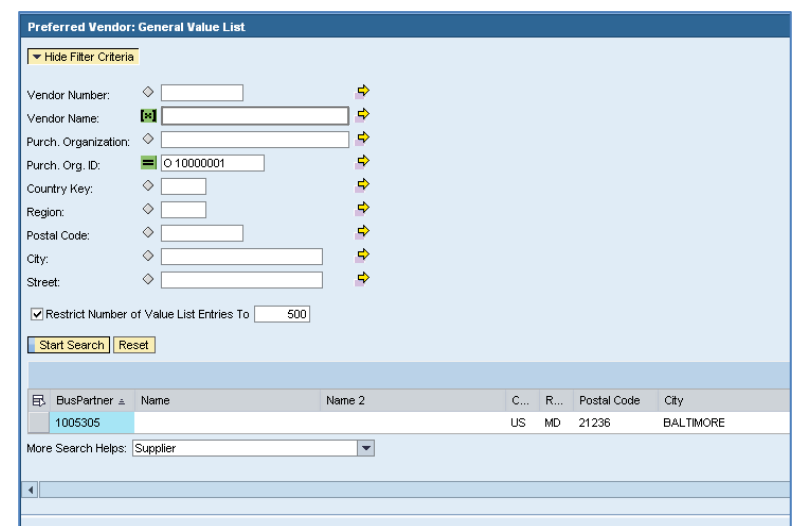